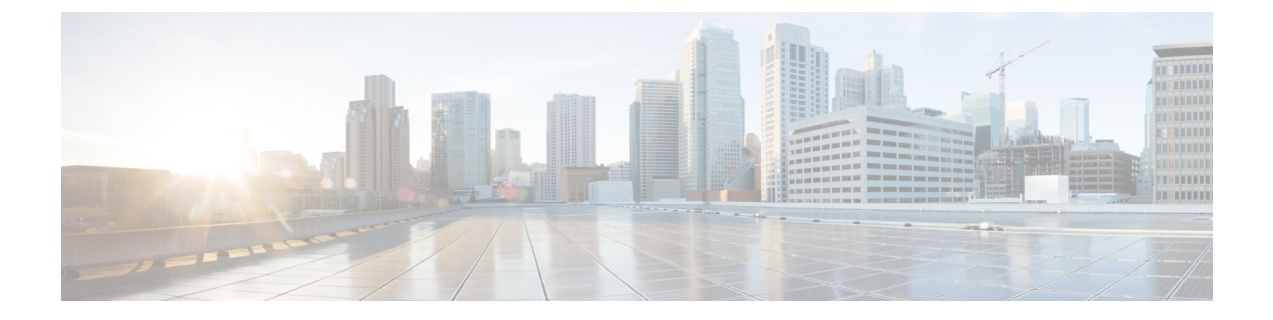

# **RedSky**로 비상 통화 처리

- [RedSky](#page-0-0)로 비상 통화 처리 개요, 1 페이지
- 비상 통화 처리 구성 작업 흐름, 2 [페이지](#page-1-0)

## <span id="page-0-0"></span>**RedSky**로 비상 통화 처리 개요

Unified Communications Manager와 통합된 RedSky 솔루션을 통해 고객은 캠퍼스 내든 원격이든 모든 직원에 대해 9-1-1 비상 통화를 수행할 수 있는 활성 위치를 확보하고 긴급 구조대원에게 통화를 보낼 수 있습니다.

엔드포인트에는 HTTP HELD(Enabled Location Delivery) 요청에 대한 응답으로 RedSky 서버로부터 받은 URI 위치가 저장됩니다. Webex에서 비상 번호 9-1-1을 누르면 Unified Communications Manager 는 이전에 저장된 위치 URI를 INVITE 메시지의 지오로케이션 헤더로 가져오고 호출된 장치의 위치 에 해당하는 지오로케이션 헤더로 위치 URI를 포함하는 송신 INVITE를 사용하여 RedSky 서버로 호 출을 라우팅합니다. RedSky 서버가 오른쪽 ELIN으로 교체되고 비상 전송을 위해 공공 안전 응답 지 점(PSAP)으로 호출을 보냅니다. E911 Anywhere는 SMS 텍스트, 이메일 및 보안 데스크 화면 알림을 포함한 통화 알림을 동시에 전송합니다.

Cisco Emergency Responder는 사용자가 E911 규정을 준수할 수 있도록 기업 전체로 이동하는 모든 장 치의 디스패치 가능한 위치를 자동으로 찾아 추적합니다. Emergency Responder는 스위치 포트 또는 액세스 포인트 또는 IP 서브넷을 통해 Cisco IP 전화기를 추적하거나 수동으로 구성합니다. Emergency Responder는전화기상태(온프레미스,오프프레미스,위치없음)를유지하고모든자동위치정보(ALI) 또는ELIN정보를RedSky에전달합니다.전화기사용자는UnifiedCM을사용하여비상통화를RedSky 및 지정된 비상 공급자에게 라우팅합니다.

오프프레미스 전화기의 경우 사용자의 현재 위치가 이전에 정의되지 않은 경우 사용자는 Emergency Responder 오프프레미스 사용자 웹 페이지로 이동하여 새 위치를 만듭니다. 새 위치가 정의되고 주소 가 확인된 후에는 오프프레미스 전화기에서 걸려오는 비상 통화가 RedSky를 통해 완료됩니다.

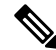

직원이 조직 사이트의 온프레미스에서 작업하는 경우 통화 시스템 관리자가 사용자의 위치를 정의 하는 것이 좋습니다. 참고

### <span id="page-1-0"></span>비상 통화 처리 구성 작업 흐름

관리자는 다음 작업을 사용하여 9-1-1 비상 통화를 위한 동적 위치를 확보하고 비상 대응자에게 통화 를 전환할 수 있습니다.

프로시저

![](_page_1_Picture_562.jpeg)

#### <span id="page-1-1"></span>**RedSky** 서버 구성

이 절차를 사용하여 RedSky 서버로 호출을 라우팅하기 위한 SIP 트렁크를 만듭니다.

단계 **1** Cisco Unified CM 관리에서 디바이스 > 트렁크를 선택합니다.

단계 **2** 새로 추가를 클릭합니다.

- 단계 **3** 트렁크 유형 드롭다운 목록에서 **SIP** 트렁크를 선택합니다.
- 단계 **4** 프로토콜 유형 드롭다운 목록에서 구축과 일치하는 SIP 트렁크 유형을 선택하고 다음을 클릭합니다.
- 단계 **5 SIP** 정보 섹션에서 SIP 트렁크에 연결할 서버 또는 엔드 포인트의 RedSky 서버 IPv4 주소, 정규화된 도메인 이름 또 는 DNS SRV 레코드를 대상 주소 텍스트 상자에 입력합니다.
- 단계 **6 SIP** 트렁크 보안 프로파일 드롭다운에서 보안 프로파일을 할당합니다. 이 옵션을 선택하지 않는 경우, SIP 트렁크 보안 프로파일 비보안 프로파일이 할당됩니다.
- <span id="page-1-2"></span>단계 **7 SIP** 프로파일 드롭다운 목록에서 Ping 옵션이 활성화된 RedSky SIP 프로파일을 할당합니다.
- 단계 **8** 저장을 클릭합니다.

### 서비스 프로파일 구성

이 절차를 사용하여 최종 사용자의 서비스 프로파일 세부 정보를 비상 통화에 추가할 수 있습니다.

시작하기 전에

- Ping 옵션이 활성화된 SIP 프로파일과 RedSky 서버를 사용하여 SIP 트렁크를 생성해야 합니다. 필수 도메인 이름(RedSky)을 사용하여 SIP 경로 패턴을 생성해야 하며 이전에 만든 트렁크와 연 결됩니다.
- 서비스 프로파일은 소유자 사용자 ID를 지정한 경우에만 지정한 장치에 적용됩니다.

단계 **1** Cisco Unified CM 관리에서 사용자 관리 > 사용자 설정 > 서비스 프로파일을 선택합니다.

단계 **2** 새로 추가를 클릭합니다.

단계 **3** 선택한 서비스 프로파일 구성에 대한 이름 및 설명을 입력합니다.

이 프로파일의 일부가 되려는 각 UC 서비스의 경우, 해당 서비스에 대한 기본, 보조 및 **3**차 연결을 할당합 니다. 서비스 프로파일 구성 창의 필드는 사용자가 구성하는 UC 서비스에 따라 달라집니다. 참고

단계 **4** 비상 통화 프로파일 섹션에서 다음을 수행합니다.

- a) 엔드포인트에 대한 구성 매개 변수와 소프트 클라이언트가 위치를 업데이트하고 비상 통화 서비스 공급자에 비 상 통화를 보낼 수 있도록 하려면 비상 통화 활성화를 선택합니다.
- b) 계정이 생성될 때 비상 통화 서비스 공급자가 제공한 회사 ID 및 암호를 입력하고 조직 **ID** 및 비밀 필드에 서비 스가 활성화됩니다. 예를 들어, RedSky에서 제공하는 32자의 영숫자 문자열입니다.
- c) 비밀 필드에서 비상 통화 서비스 공급자 인증 서비스에 필요한 암호를 입력합니다. 예를 들어, RedSky에서 제공 하는 16자의 영숫자 문자열입니다.
- d) 위치 **URL** 필드에 장치가 위치를 요청하고 설정하는 데 사용하는 URL을 입력합니다.
- e) 긴급 서비스 번호를 입력합니다. 기본적으로 911, 933은 각 번호를 구분하는 쉼표와 함께 입력됩니다.
	- Webex 클라이언트에서 비상 번호로 구성된 비상 패턴으로 전화를 걸면 이는 SIP 트렁크에 구성된 RedSky 서버에 지오로케이션 헤더를 사용하여 라우팅됩니다. 참고

<span id="page-2-0"></span>단계 **5** 서비스 프로파일 구성 창에서 나머지 필드를 완료합니다. 자세한 필드 설명은 온라인 도움말을 참조하십시오. 단계 **6** 저장을 클릭합니다.

#### 서비스 프로파일 할당

이 절차를 사용하여 생성된 서비스 프로파일을 Webex 클라이언트 최종 사용자에게 할당합니다. Webex가 Unified CM에 등록되지 않은 경우 최종 사용자는 활성 상태가 되지 않으며 비상 통화를 RedSky에 라우팅하지 않습니다.

최종 사용자에게 서비스 프로파일을 적용하여 서비스 프로파일의 UC 서비스 구성 설정을 해당 최종 사용자에게 할당할 수 있습니다. 조직의 다른 사용자 그룹에 대해 다른 서비스 프로파일을 구성하여 각 사용자 그룹이 해당 작업에 대해 구성된 적절한 서비스를 갖도록 할 수 있습니다.

단계 **1** Cisco Unified CM 관리에서 사용자 관리 > 최종 사용자를 선택합니다.

단계 **2** 찾기 및 나열 창에서 다음 작업 중 하나를 수행합니다.

- a) 새로 추가를 클릭하여 새 사용자를 구성합니다.
- b) 사용자 위치 찾기 필드에 필터를 지정한 다음, 찾기를 선택하여 사용자 목록을 검색합니다.
	- 디바이스를 사용자와 연결하는 방법에 대한 자세한 내용은 Cisco [Emergency](https://www.cisco.com/c/en/us/support/unified-communications/emergency-responder/products-maintenance-guides-list.html) Responder 관리 지침서의 최종 사용자에 디바이스 연결 섹션을 참조하십시오. 참고

단계 **3** 서비스 설정 섹션의 **UC** 서비스 프로파일 드롭다운 목록에서 RedSky 서비스 프로파일을 선택합니다.

단계 **4** 최종 사용자 구성 창에서 나머지 필드를 완료합니다. 자세한 필드 설명은 온라인 도움말을 참조하십시오.

<span id="page-3-0"></span>단계 **5** 저장을 클릭합니다.

#### 통화 라우팅에 대한 **SIP** 경로 패턴 설정

이 절차를 사용하여 도메인 이름으로 SIP 경로 패턴을 만들고 이전에 생성된 SIP 트렁크와 동일하게 연결합니다.

비상 공급자로 라우팅해야 하는 모든 비상 통화는 통화를 경로 그룹, 경로 목록 및 RedSky 서버에 연 결할 수 있는 SIP 트렁크 또는 PRI 게이트웨이로 보내는 경로 패턴과 일치해야 합니다.

SIP 트렁크를 사용하여 RedSky 서버에 연결하는 것이 좋습니다. 이는 전용 인스턴스의 기본 방법입 니다. Unified Communications Manager를 온프레미스에 구축하려는 고객의 경우 RedSky 서버에 연결 하는 데 사용할 경로 패턴을 만들기 전에 SIP 트렁크, 경로 그룹 및 경로 목록을 구성해야 합니다.

SIP 트렁크를 사용하는 경우, 관리자는 사전 정의된 LUA 스크립트를 사용하여 고객을 올바르게 식 별해야 합니다. Unified CM 구축의 경우 스크립트를 업로드하고 SIP 트렁크에 적용해야 합니다. LUA 스크립트를 사용하면 하나의 매개 변수(RedskyOrgID)만 사용할 수 있습니다.

- 단계 **1** Cisco Unified CM 관리에서 통화 라우팅 > **SIP** 라우트 패턴을 선택합니다.
- 단계 **2** 새로 추가를 클릭하여 RedSky 경로 패턴을 추가합니다.
- 단계 **3** 패턴 사용 드롭다운에서 도메인 라우팅을 선택합니다.
- 단계 **4** IPv4 또는 IPv6 주소 텍스트 상자에 구축하는지 여부에 따라 IPv4 주소 또는 IPv6에 경로 문자열을 입력합니다.
- 단계 **5 SIP** 트렁크**/**경로 목록 드롭다운 목록에서 RedSky SIP 트렁크를 선택합니다.
- 단계 **6** (선택 사항) 편집 링크를 클릭하여 트렁크 구성 세부 정보를 보거나 변경합니다.
- 단계 **7** SIP 라우트 패턴 구성 창에서 나머지 필드를 완료합니다. 자세한 필드 설명은 온라인 도움말을 참조하십시오.
- 단계 **8** 저장을 클릭합니다.